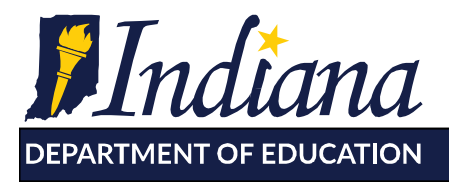

Working Together for Student Success

# **DOE-CID Certification of Instructional Days for 2017-2018 School Year**

*The 2017-18 School Calendar must be certified by June 15, 2018 or five (5) business days after the last instructional day for students at the school, whichever is later. Without a certified calendar, the required Attendance Collection will be rejected.* 

The Calendar application can be found in DOE-Online [https://doeonline.doe.in.gov](https://doeonline.doe.in.gov/) Users must have either a Corporation Administrator or State Reporting role to access this function of DOE-Online.

Helpful Hints:

- If you do not get the Successful Submission message after submitting, look for Red Errors which must be fixed prior to submission. Orange warnings should be reviewed for accuracy.
- Email [SchoolAccountability@doe.in.gov](mailto:SchoolAccountability@doe.in.gov) with any questions.

The following instructions assume that you are logged into DOE-Online with the appropriate access:

## **Entering Cancelled Days (Repeat as necessary)**

- 1. Click "Calendar/Cert of Inst Days" on the left side of the screen.
- 2. Choose "2017-2018 Certification of Instructional Day" from the Select School Year dropdown box.
- 3. Select the school(s) that experienced the cancelled day. (Multiple schools can be selected by holding down the "Shift" key while selecting the schools)
- 4. Click the "Enter Cancelled Day" button.
- 5. Choose the reason for cancellation and enter the date. (The calendar icon next to each box allows the user to choose a day from a monthly calendar rather than typing in the date. Dates should be entered using the format MM/DD/YYYY.)
- 6. Click the "Submit" button.

# **Add Days to Calendar (to make-up days)**

- 1. Click "Calendar/Cert of Inst Days" on the left side of the screen. (if not already in the Calendar application)
- 2. Choose "2017-2018 Certification of Instructional Day" from the Select School Year dropdown box.

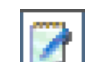

- 3. Click the "Edit" button next to the desired school to add additional calendar days for cancelations or make-up days or to correct a date.
- 4. If the last day of school was changed to add days, change the end date for the Student Calendar using the format MM/DD/YYYY. This approach may be used if a break was shortened to add days.
- 5. If a previously scheduled vacation day was canceled in order to make up days, press the Clear button next to that day.

115 W. Washington Street ■ South Tower, Suite 600 ■ Indianapolis, Indiana 46204

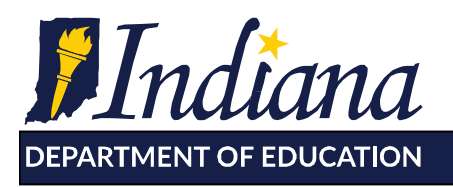

Working Together for Student Success

6. If additional days need to be added:

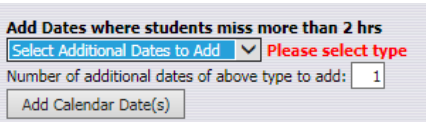

- i. Choose the appropriate type of additional date to add from the dropdown box labeled, "Select Additional Dates to Add" (See picture above)
- ii. Type in the number of Additional dates to add.
- iii. Click "Add Calendar Date(s)" button. This will add days to the calendar list.

## **Certifying the Calendar**

- 1. Once your calendar is accurate and complete you will need to certify it for each school.
- 2. To certify the calendar for one or all schools select the school or use the Select All option.
- 3. Click on the "Certify All Checked Schools" button.

Certify All Checked Schools

- 4. A blue message of the school(s) that were successfully certified will appear.
- 5. Log Out when finished.

### **Waiver Days**

Approved waiver days have been entered in the system. If you think your school is missing a waiver day please email [SchoolAccountability@doe.in.gov](mailto:SchoolAccountability@doe.in.gov)